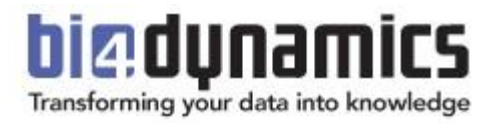

# **Azure SQL Virtual Machine (VM) installation for BI4Dynamics FO**

**Last update: November 2022 Version 9.1 Revision 1.4**

## **Content**

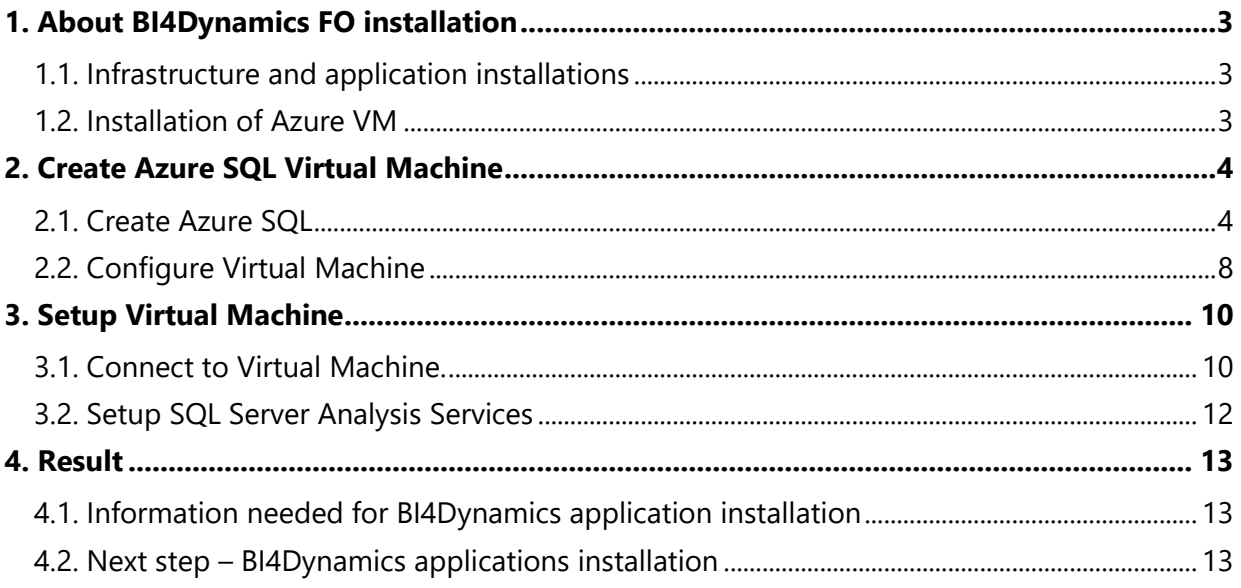

## <span id="page-2-0"></span>**1. About BI4Dynamics FO installation**

### <span id="page-2-1"></span>**1.1. Infrastructure and application installations**

BI4Dynamics SaaS installation comes in two steps:

**Infrastructure part: installation of Azure Virtual Machine** 

- 1. Azure resources must be prepared ahead of BI4Dynamics application installation. Installation is focused on the creation and setting of Azure Virtual Machine.
- **Application part: installation of BI4Dynamics application**
- 2. **BI4Dynamics application on VM is very similar to an** on-premises installation. Here is the link to installation documentation:<https://www.bi4dynamics.com/documents/>

### <span id="page-2-2"></span>**1.2. Installation of Azure VM**

This document will guide you through the installation of Azure VM and the resources needed to run BI4Dynamics Cloud.

#### **Installation documentation from Microsoft**

Microsoft documentation **How to use the Azure portal to provision a Windows virtual machine with SQL Server** has more details that needed in BI4Dynamics process:

[https://docs.microsoft.com/en-us/azure/azure-sql/virtual-machines/windows/create-sql-vm-portal#4](https://docs.microsoft.com/en-us/azure/azure-sql/virtual-machines/windows/create-sql-vm-portal#4-configure-sql-server-settings) [configure-sql-server-settings](https://docs.microsoft.com/en-us/azure/azure-sql/virtual-machines/windows/create-sql-vm-portal#4-configure-sql-server-settings)

You do not need to use this documentation if you follow BI4Dynamics installation described in below.

#### **Prerequisites**

User must be **administrator** in Azure portal with active **Azure subscription.**

#### **Deliverables**

✓ SQL Virtual Machine to host BI4Dynamics data warehouse

#### **Expected installation time**

Time needed:

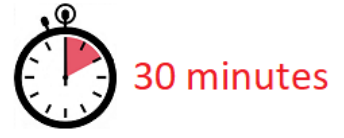

Deployment time of Azure resources may vary 50% (no rule in respect of daytime or region).

## <span id="page-3-0"></span>**2. Create Azure SQL Virtual Machine**

### <span id="page-3-1"></span>**2.1. Create Azure SQL**

#### **Login to azure portal**

Login to Azure portal:<https://portal.azure.com/#home>

**Create VM as Azure SQL Service**

#### Select **Azure SQL**

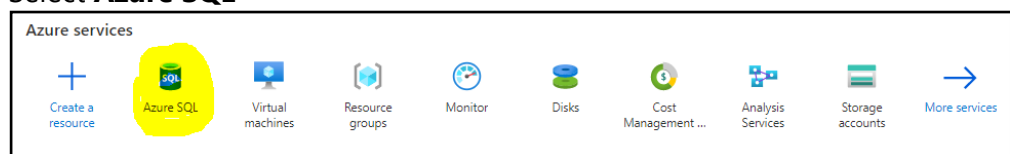

Do not use Virtual machine ikon, as that will install VM without SQL server pre-installed and would require SQL server installation separately. Use Azure SQL option, that is VM with SQL server preinstalled.

#### Click **Add**

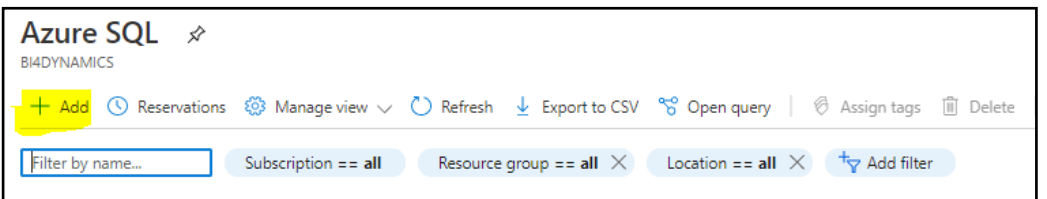

#### Select **SQL Server 2019 Standard on Windows Server**

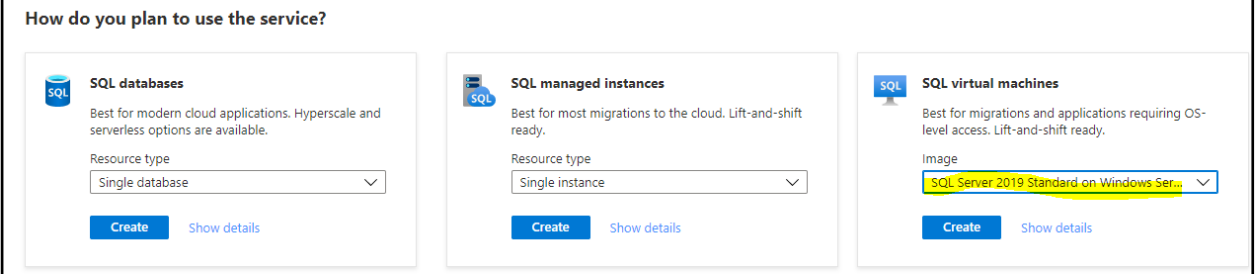

Click **Create**

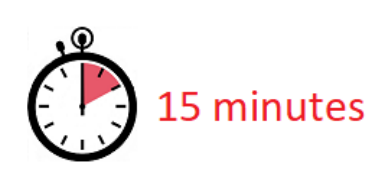

- Create or select **Resource Group.**
- Set virtual machine **Name** and **Region**.

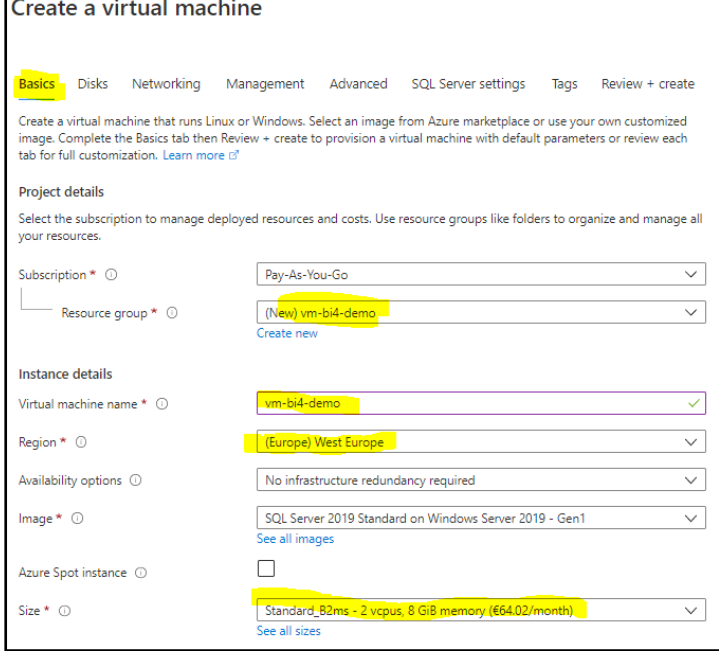

• Select **Size** that will support your data load (a new window will open for this selection):

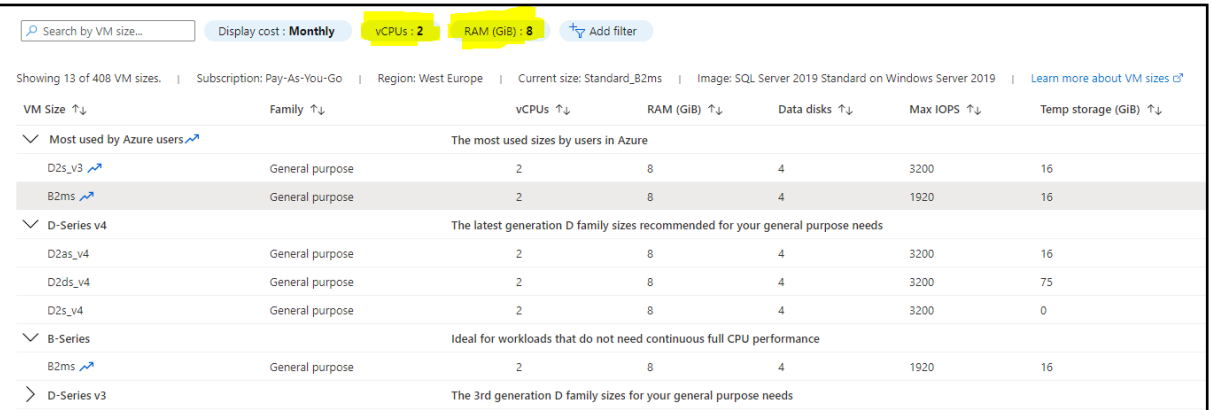

- Click **Select**
- Enter **Administrator account:** this is a new account; you cannot use any existing AD, AAD or other account.

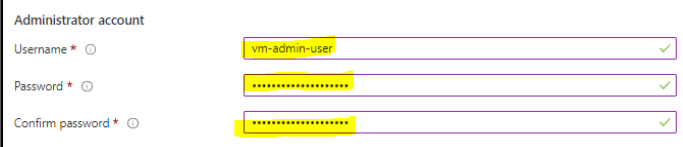

Leave default values on **Disks**, **Networking, Management, Advanced** or change it according to your needs.

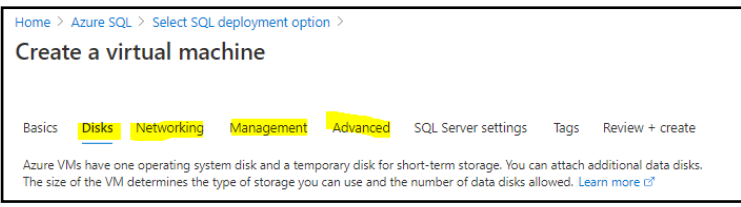

Click on **SQL Server Settings** tab

- **SQL Connectivity** select **Public (Internet)**
- **SQL Authentication** select **Enable** (default Login name and password from VM is populated automatically)
- Under storage section click **Change configuration** and select the setup (separate or shared) configuration and size of your SQL data disks.

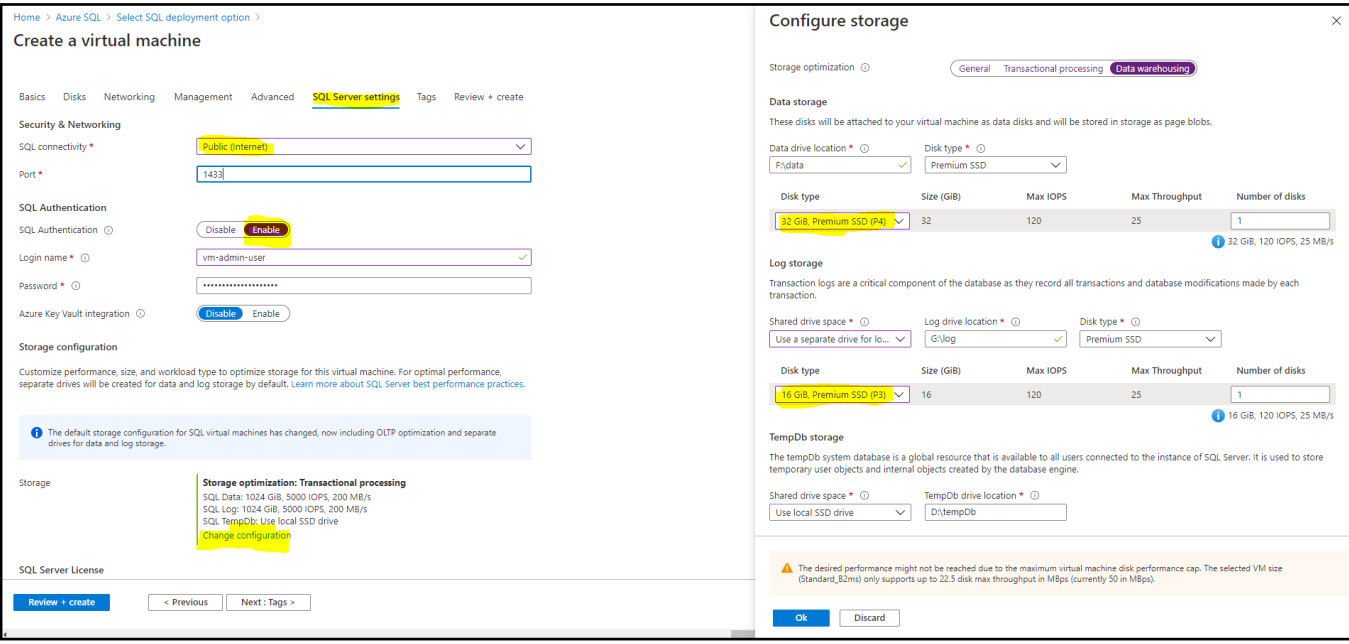

Default VM disk configuration comes with 4 disks:

- C: 128 GB for **operating system** (default option in VM SKU)
- D: 16 GB for **temporary files** (default option in VM SKU)
- F: 1 TB for **SQL data** (default option in VM SQL installation)
- G: 1 TB for **SQL log** (default option in VM SQL installation)

Default disk configuration for 2 data disks are SSD Premium disks, 1 TB each. **Check which disk type you need**.

It may happen that the costs of default VM SQL data disks are higher than the cost of provisioned core VM with SQL server.

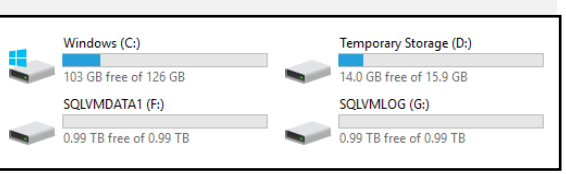

#### Click on **Tags** and leave default values (or change it according to your needs) Click on **Review + create** to validate the settings

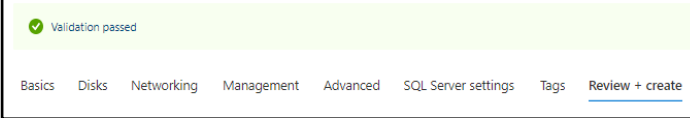

#### Click **Create** to create your VM (deployment will take 5-10 minutes, depends on geo location and time):

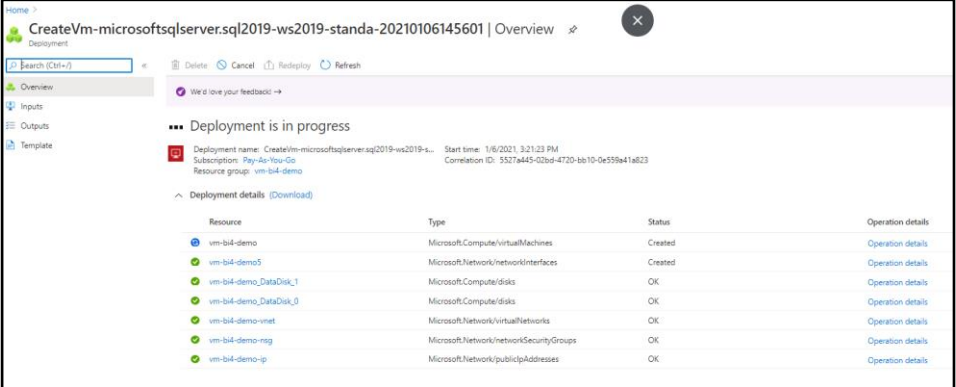

#### With this step we have created a VM.

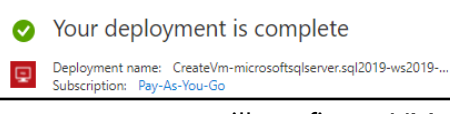

In next steps we will configure VM.

You have successfully created VM.

## <span id="page-7-0"></span>**2.2. Configure Virtual Machine**

#### **Set public IP and DNS name**

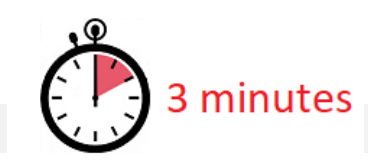

#### **Go to resource** Virtual Machine and click **Configure** in DNS name:

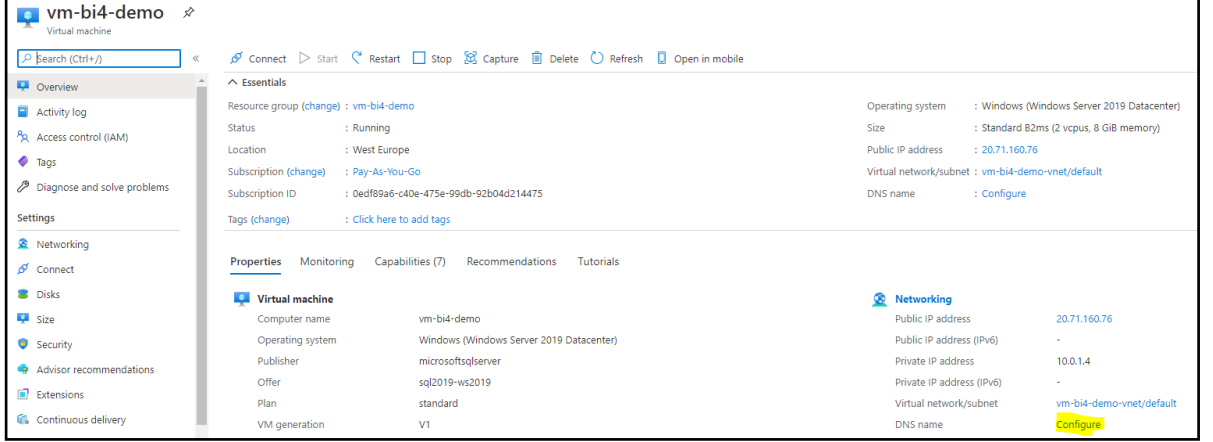

Select Assignment: **Static IP** (message about rebooting will appear, you will reboot later) Enter **DNS name** (hint: name can be the same as virtual machine name).

#### Click on **Save**

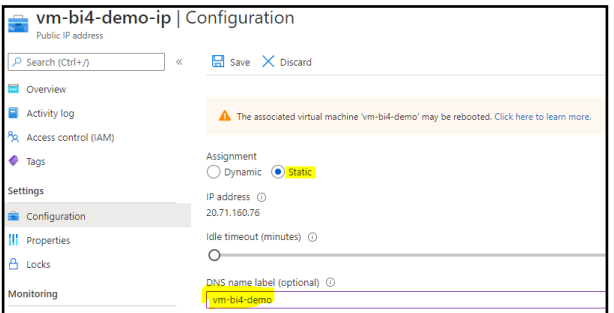

#### go back to main Virtual machine page

Home > CreateVm-microsoftsqlserver.sql2019-ws2019-standa-20210106145601 > vm-bi4-demo > vm-bi4-demo-ip

#### And click **Refresh**

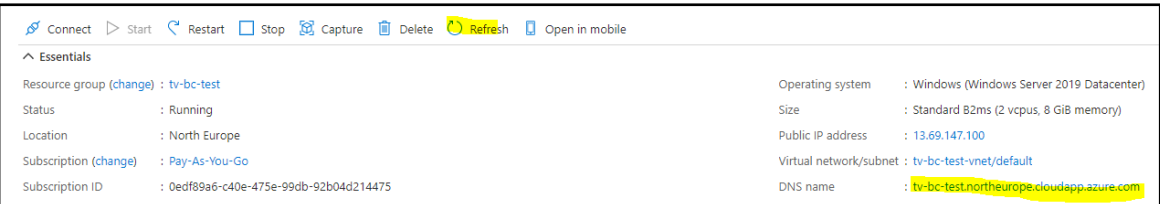

We click refresh to get the DNS name updated. DNS name will be used for accessing VM from your local PC. Copy and paste DNS name to temporary Notepad file. We will need this information later when creating RDP access to VM.

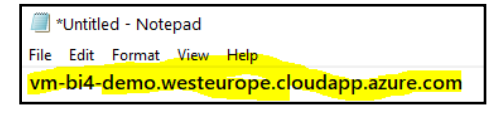

Our demo DNS name is **vm-bi4-demo.westeurope.cloudapp.azure.com**

#### 2.2.2. Setup RDP connection

#### Click on **Connect** button on header toolbar

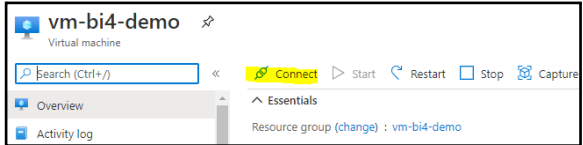

#### and select **RDP** and **Download RDP File**.

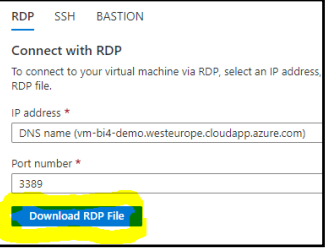

#### You have downloaded RDP file to download folder. File name is the VM name.

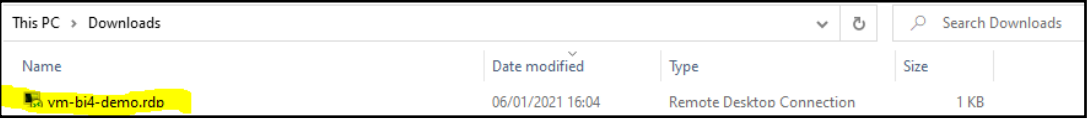

You have successfully created and configured VM.

## <span id="page-9-0"></span>**3. Setup Virtual Machine**

We have created a VM in previous step. Now we continue with settings and adding resources to VM.

### <span id="page-9-1"></span>**3.1. Connect to Virtual Machine.**

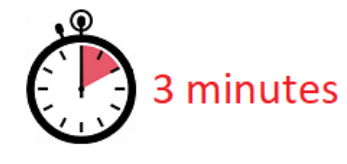

Click on **RDP file** that you have saved to download folder in previous steps

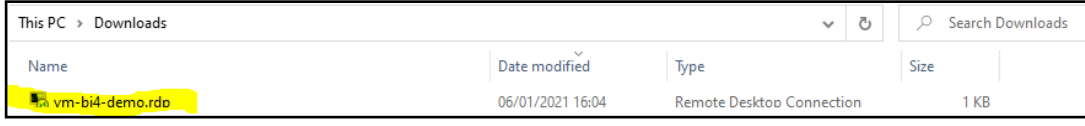

#### and click **Connect**:

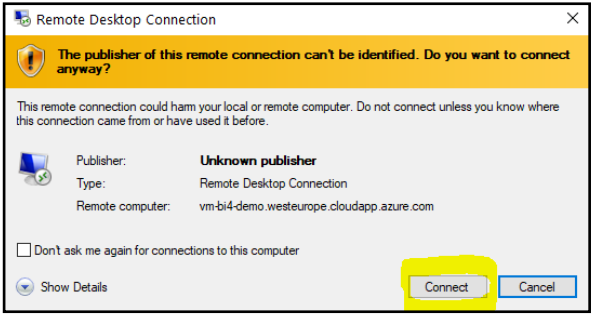

Enter administrator account credential that you have entered for this VM. Login does not require domain therefore start the name with **\** followed by the **Name**.

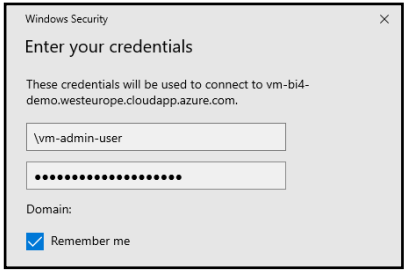

#### Click **OK**

This window will pop-up. Check **Don't ask me again for a connection to this computer**.

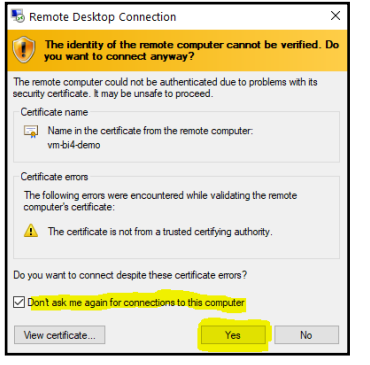

and click **Yes** to connect.

Now you should be connected to VM with RDP. Your screen should look like this:

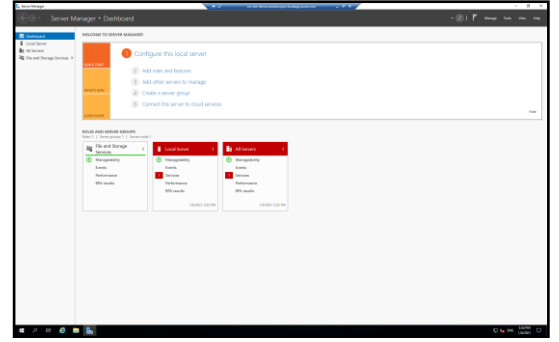

Server Manager is started automatically.

You are connected to VM by using RDP access.

## <span id="page-11-0"></span>**3.2. Setup SQL Server Analysis Services**

SQL Server Analysis Services is by default running as services. We need to change it to user (administrator that we created).

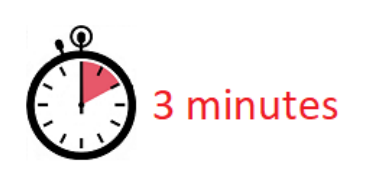

#### Go to **SQL Server 2019 Configuration Manager** and go to **SQL Server Services** menu:

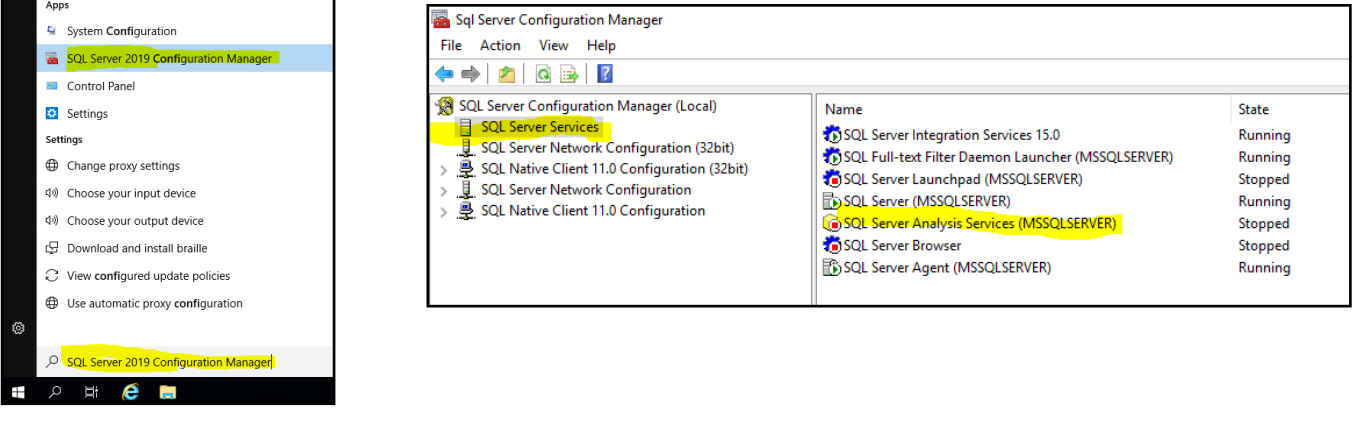

#### Change Log-on **Account** for **SQL Server Analysis Services**

to VM admin account: Set start mode to **Set start** 

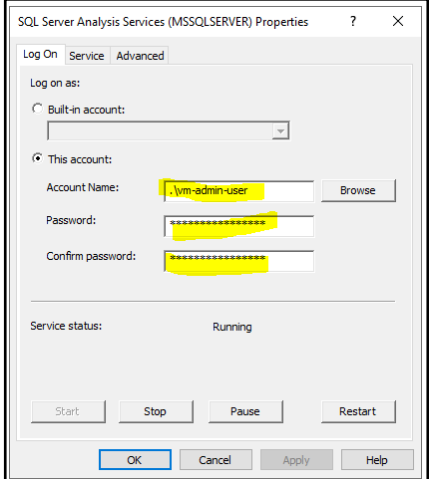

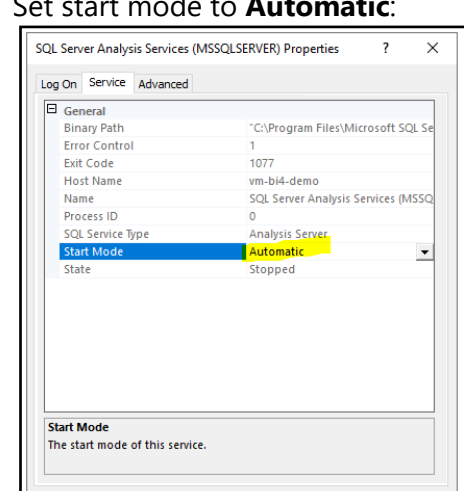

OK Cancel Apply Help

And **Start** the service.

## <span id="page-12-0"></span>**4. Result**

## <span id="page-12-1"></span>**4.1. Information needed for BI4Dynamics application installation**

These fields created in this installation will be needed in BI4Dynamics **application** installation.

#### **Information about Azure SQL Virtual Machine**

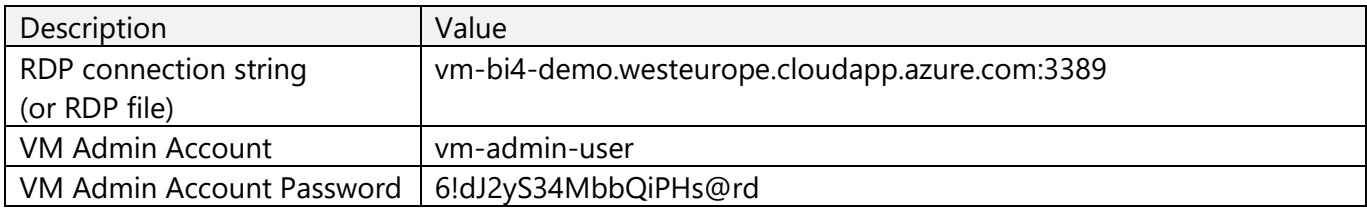

### <span id="page-12-2"></span>**4.2. Next step – BI4Dynamics applications installation**

Here is document to install BI4Dynamics FO: <https://www.bi4dynamics.com/documents/>